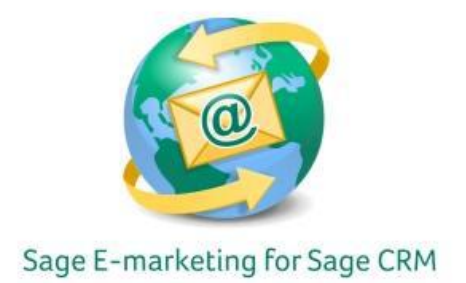

## **Quick Start Guide to:**

## **Editing the Email Footer**

This Quick Start Guide details the steps of changing your email footer information for Sage Emarketing for Sage CRM 7.1.

- 1. Open Sage CRM 7.1.
- 2. Click Administration.
- 3. Select E-mail and Documents

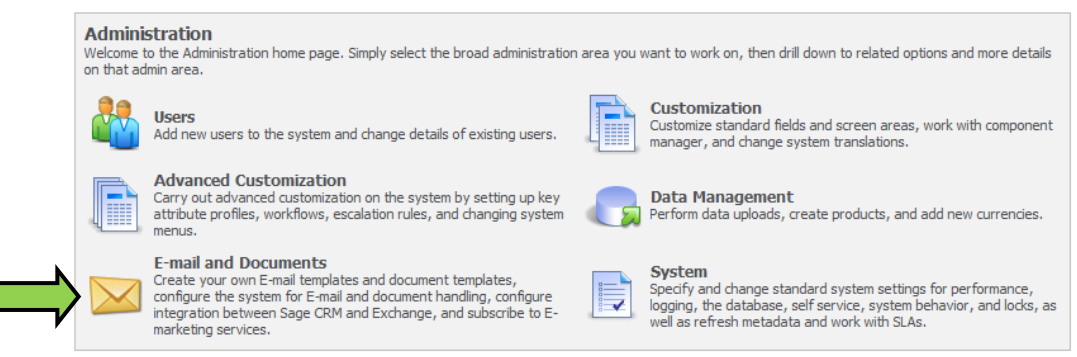

4. Click E-marketing Configuration.

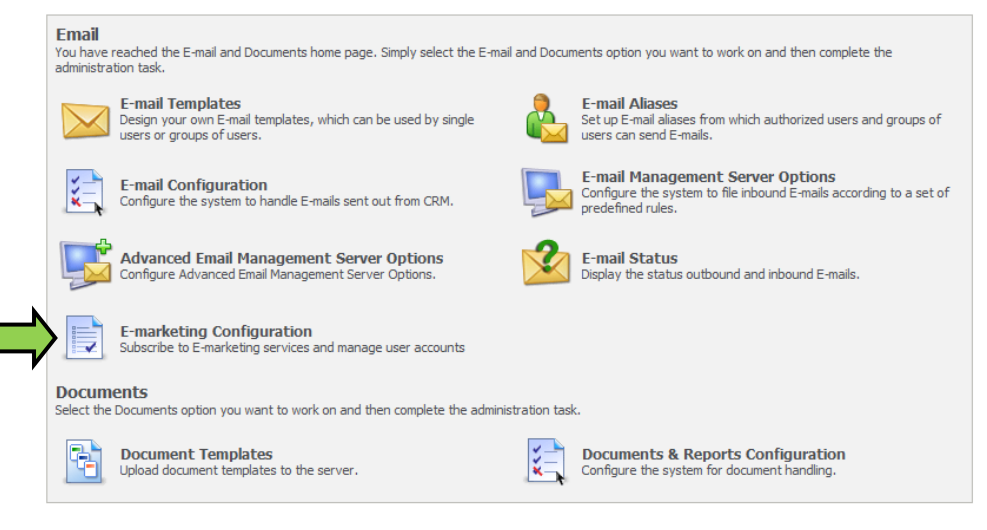

## 5. Click Edit Users.

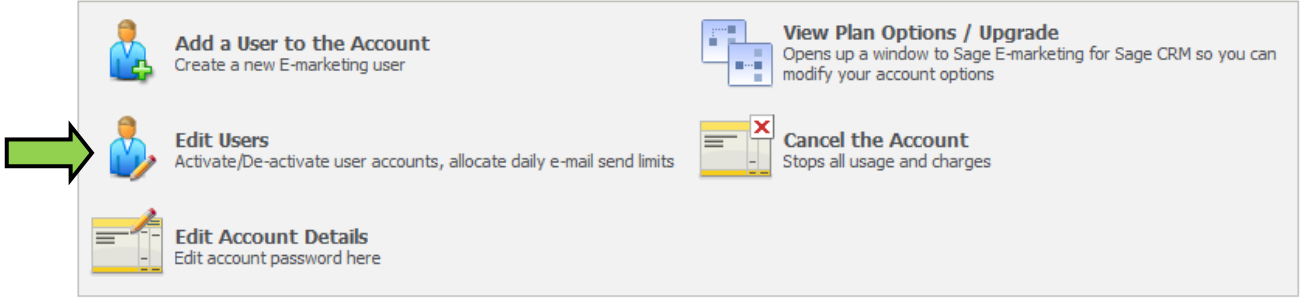

6. Click on the User Name that you would like to edit.

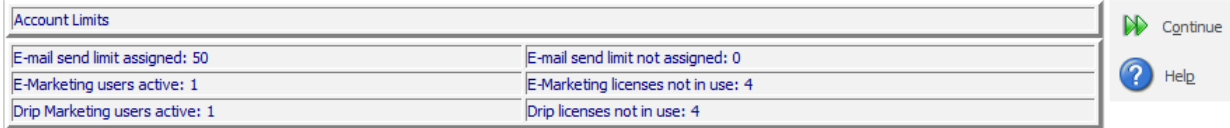

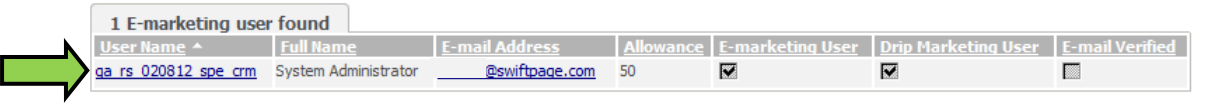

7. Click Change.

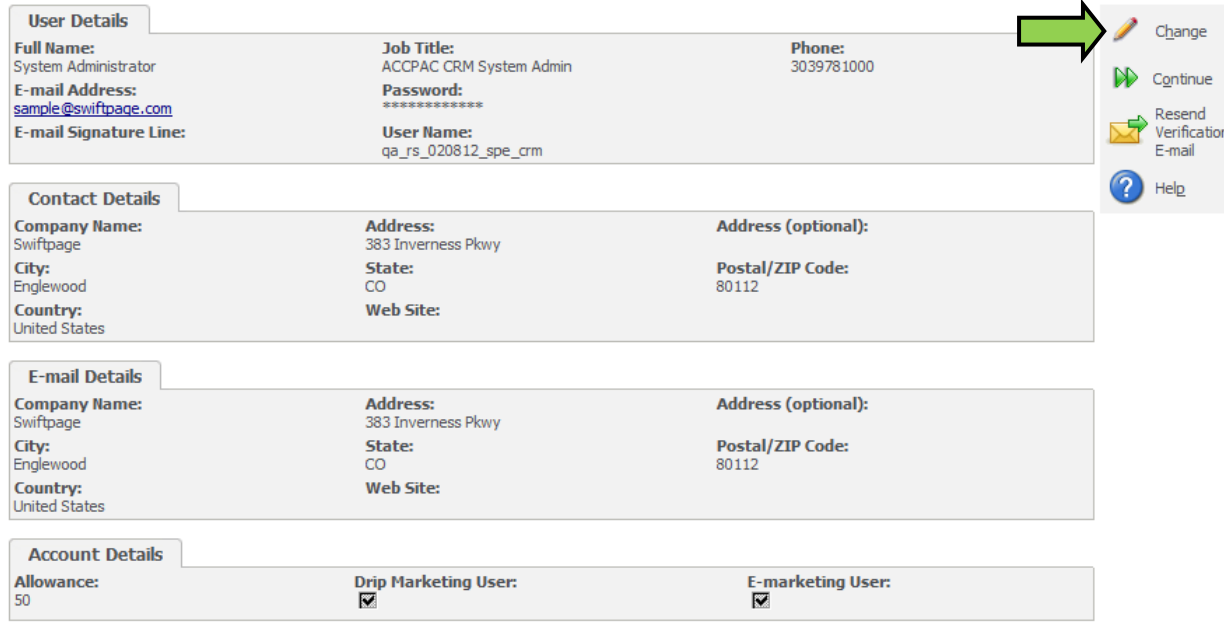

8. Enter the new information in the Contact Details fields. Click Save.

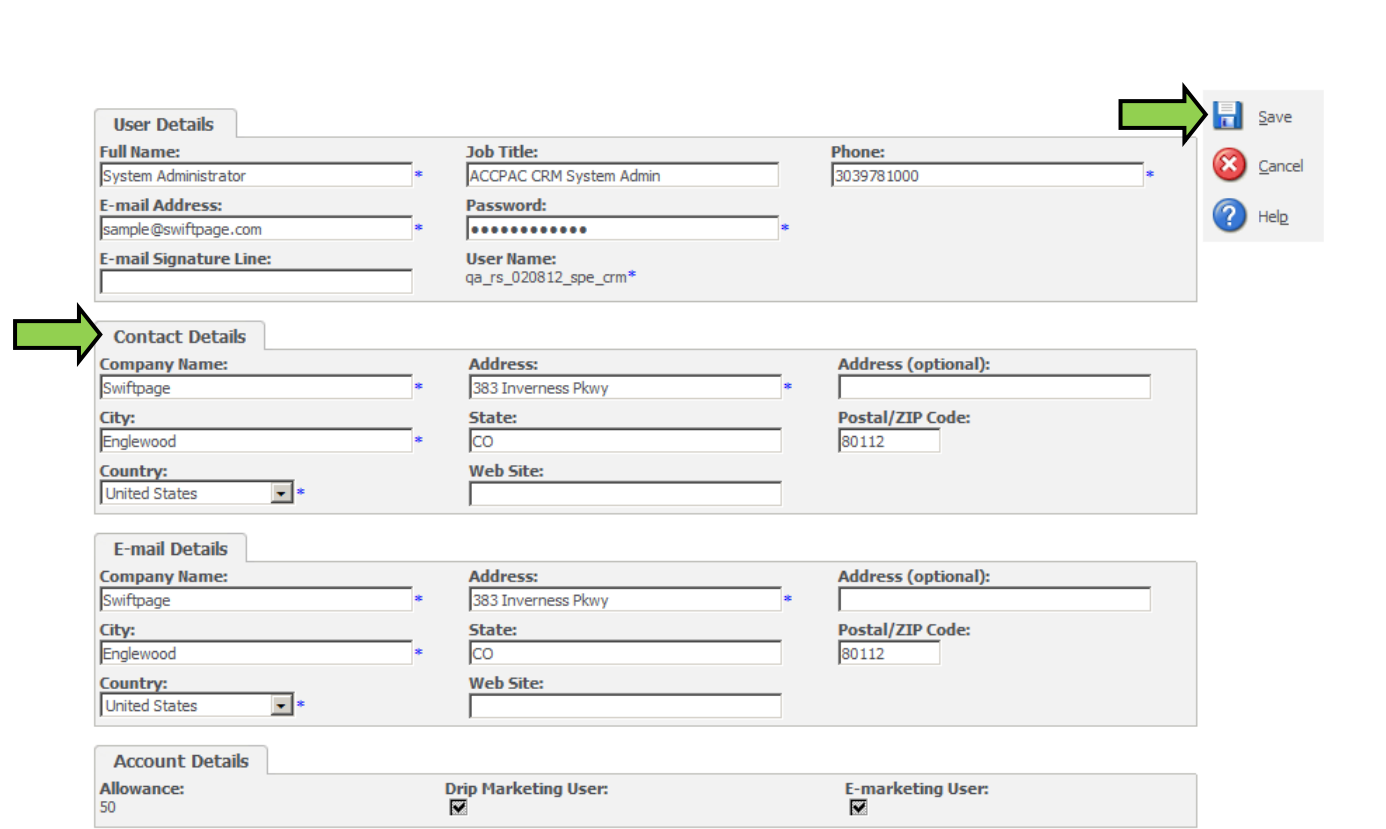